# **Anritsu**

## MX885203A Bluetooth<sup>®</sup> Low Energy Measurement Software for the MT8852B

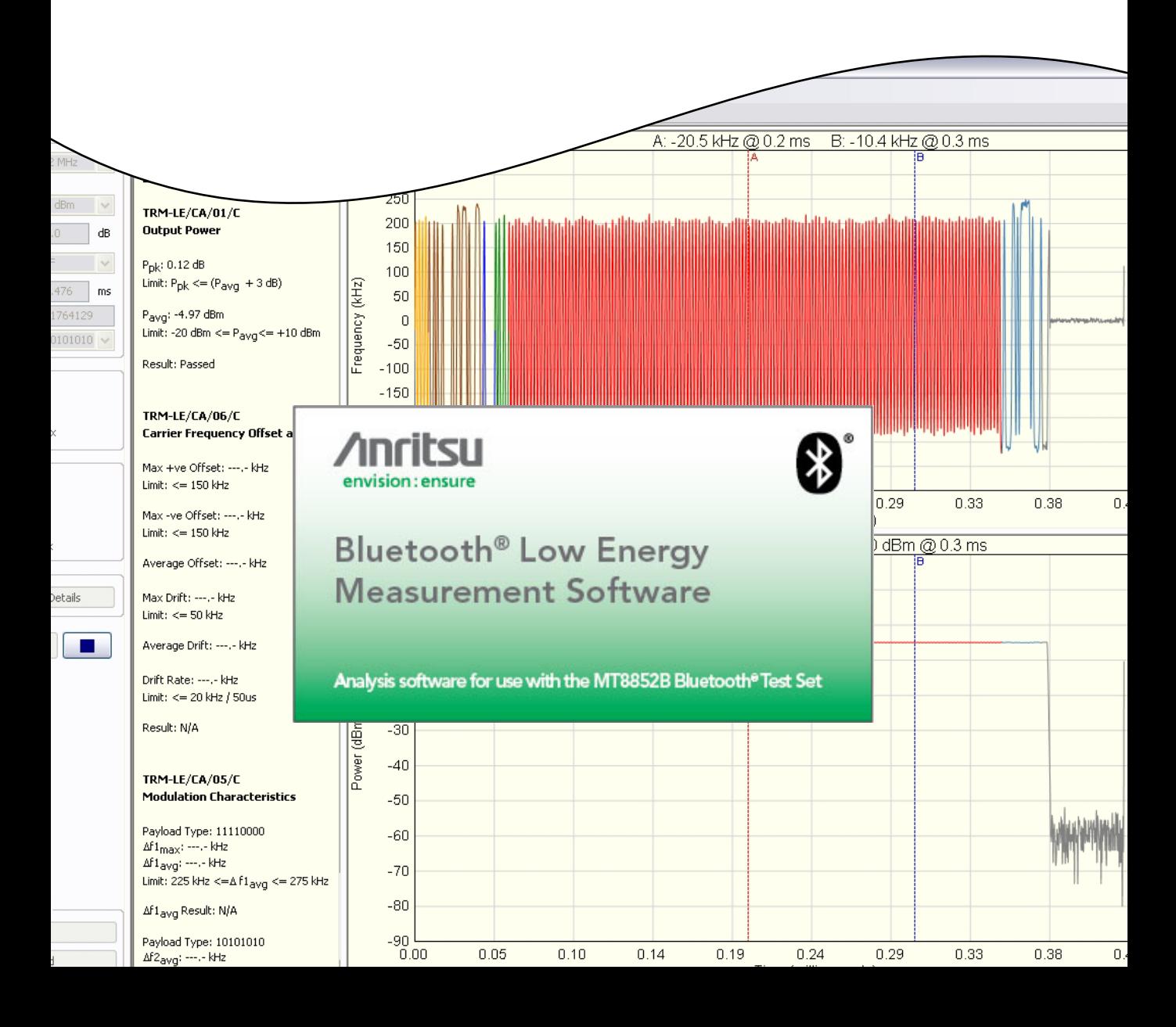

**Operation Manual**

## **MX885203A**

*Bluetooth* **Low Energy Measurement Software for the MT8852B**

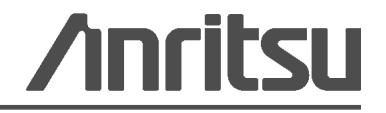

P/N: 13000-00278 Revision: E Created: February 2015

#### **WARRANTY**

The Anritsu product(s) listed on the title page is warranted against defects in materials and workmanship for one year from the date of shipment.

Anritsu's obligation covers repairing or replacing products which prove to be defective during the warranty period. Buyers shall prepay transportation charges for equipment returned to Anritsu for warranty repairs. Obligation is limited to the original purchaser. Anritsu is not liable for consequential damages.

#### **LIMITATION OF WARRANTY**

The foregoing warranty does not apply to Anritsu connectors that have failed due to normal wear. Also, the warranty does not apply to defects resulting from improper or inadequate maintenance by the Buyer, unauthorized modification or misuse, or operation outside of the environmental specifications of the product. No other warranty is expressed or implied, and the remedies provided herein are the Buyer's sole and exclusive remedies.

#### **DISCLAIMER OF WARRANTY**

DISCLAIMER OF WARRANTIES. TO THE MAXIMUM EXTENT PERMITTED BY APPLICABLE LAW, ANRITSU COMPANY AND ITS SUPPLIERS DISCLAIM ALL WARRANTIES, EITHER EXPRESS OR IMPLIED, INCLUDING, BUT NOT LIMITED TO, IMPLIED WARRANTIES OF MERCHANTABILITY AND FITNESS FOR A PARTICULAR PURPOSE, WITH REGARD TO THE SOFTWARE PRODUCT. THE USER ASSUMES THE ENTIRE RISK OF USING THE PROGRAM. ANY LIABILITY OF PROVIDER OR MANUFACTURER WILL BE LIMITED EXCLUSIVELY TO PRODUCT REPLACEMENT.

NO LIABILITY FOR CONSEQUENTIAL DAMAGES. TO THE MAXIMUM EXTENT PERMITTED BY APPLICABLE LAW, IN NO EVENT SHALL ANRITSU COMPANY OR ITS SUPPLIERS BE LIABLE FOR ANY SPECIAL, INCIDENTAL, INDIRECT, OR CONSEQUENTIAL DAMAGES WHATSOEVER (INCLUDING, WITHOUT LIMITATION, DAMAGES FOR LOSS OF BUSINESS PROFITS, BUSINESS INTERRUPTION, LOSS OF BUSINESS INFORMATION, OR ANY OTHER PECUNIARY LOSS) ARISING OUT OF THE USE OF OR INABILITY TO USE THE SOFTWARE PRODUCTS, EVEN IF ANRITSU COMPANY HAS BEEN ADVISED OF THE POSSIBILITY OF SUCH DAMAGES. BECAUSE SOME STATES AND JURISDICTIONS DO NOT ALLOW THE EXCLUSION OR LIMITATION OF LIABILITY FOR CONSEQUENTIAL OR INCIDENTAL DAMAGES, THE ABOVE LIMITATION MAY NOT APPLY TO YOU.

#### **TRADEMARK ACKNOWLEDGMENTS**

The *Bluetooth* word mark and logos are owned by the *Bluetooth* SIG, Inc. and any use of such marks by Anritsu is under license. Other trade marks and trade names are those of their respective owners. Windows XP and Windows Vista are registered trademarks of Microsoft Corporation. Adobe Acrobat and Acrobat Reader are trademarks of Adobe Systems Incorporated.

#### **NOTICE**

Anritsu Company has prepared this manual for use by Anritsu Company personnel and customers as a guide for the proper installation, operation and maintenance of Anritsu Company equipment and computer programs. The drawings, specifications, and information contained herein are the property of Anritsu Company, and any unauthorized use or disclosure of these drawings, specifications, and information is prohibited; they shall not be reproduced, copied, or used in whole or in part as the basis for manufacture or sale of the equipment or software programs without the prior written consent of Anritsu Company.

#### **UPDATES**

[Updates, if any, can be downloaded from the Documents area of the Anritsu web site at:](http://www.us.anritsu.com) http://www.us.anritsu.com

#### **Software End-User License Agreement (EULA)**

Please read this Software End-User License Agreement (hereafter this EULA) carefully before using (includes executing, copying, registering, etc.) this software (includes programs, databases, scenarios, etc., used to operate, set, etc., Anritsu electronic equipment). By reading this EULA and using this software, you are agreeing to be bound by the terms of its contents and Anritsu Corporation (hereafter Anritsu) hereby grants you the right to use this Software with the Anritsu-specified equipment (hereafter Equipment) for the purposes set out in this EULA.

#### **1. Grant of License and Limitations**

- **a.** Regardless of whether this Software was purchased from or provided free-of-charge by Anritsu, you agree not to rent, lease, lend, or otherwise distribute this Software to third parties and further agree not to disassemble, recompile, reverse engineer, modify, or create derivative works of this Software.
- **b.** You may make one copy of this Software for backup purposes only.
- **c.** You are not permitted to reverse engineer this software.
- **d.** This EULA allows you to install one copy of this Software on one piece of Equipment.

#### **2. Disclaimers**

To the extent not prohibited by law, in no event shall Anritsu be liable for personal injury, or any incidental, special, indirect or consequential damages whatsoever, including, without limitation, damages for loss of profits, loss of data, business interruption or any other commercial damages or losses, arising out of or related to your use or inability to use this Software.

#### **3. Limitation of Liability**

- **a.** If a fault (bug) is discovered in this Software, preventing operation as described in the operation manual or specifications whether or not the customer uses this software as described in the manual, Anritsu shall at its own discretion, fix the bug, or exchange the software, or suggest a workaround, free-of-charge. However, notwithstanding the above, the following items shall be excluded from repair and warranty.
	- **i.** If this Software is deemed to be used for purposes not described in the operation manual or specifications.
	- **ii.** If this Software is used in conjunction with other non-Anritsu-approved software.
	- **iii.** Recovery of lost or damaged data.
	- **iv.** If this Software or the Equipment has been modified, repaired, or otherwise altered without Anritsu's prior approval.
	- **v.** For any other reasons out of Anritsu's direct control and responsibility, such as but not limited to, natural disasters, software virus infections, etc.
- **b.** Expenses incurred for transport, hotel, daily allowance, etc., for on-site repairs by Anritsu engineers necessitated by the above faults shall be borne by you.
- **c.** The warranty period for faults listed in article 3a above covered by this EULA shall be either 6 months from the date of purchase of this Software or 30 days after the date of repair, whichever is longer.

#### **4. Export Restrictions**

You may not use or otherwise export or re-export directly or indirectly this Software except as authorized by Japanese and United States law. In particular, this software may not be exported or re-exported (a) into any Japanese or US embargoed countries or (b) to anyone on the Japanese or US Treasury Department's list of Specially Designated Nationals or the US Department of Commerce Denied Persons List or Entity List. By using this Software, you warrant that you are not located in any such country or on any such list. You also agree that you will not use this Software for any purposes prohibited by Japanese and US law, including, without limitation, the development, design and manufacture or production of missiles or nuclear, chemical or biological weapons of mass destruction.

#### **5. Termination**

Anritsu shall deem this EULA terminated if you violate any conditions described herein. This EULA shall also be terminated if the conditions herein cannot be continued for any good reason, such as violation of copyrights, patents, or other laws and ordinances.

#### **6. Reparations**

If Anritsu suffers any loss, financial or otherwise, due to your violation of the terms of this EULA, Anritsu shall have the right to seek proportional damages from you.

#### **7. Responsibility after Termination**

Upon termination of this EULA in accordance with item 5, you shall cease all use of this Software immediately and shall as directed by Anritsu either destroy or return this Software and any backup copies, full or partial, to Anritsu.

#### **8. Dispute Resolution**

If matters of dispute or items not covered by this EULA arise, they shall be resolved by negotiations in good faith between you and Anritsu.

#### **9. Court of Jurisdiction**

This EULA shall be interpreted in accordance with Japanese law and any disputes that cannot be resolved by negotiation described in Article 8 shall be settled by the Japanese courts.

### **[Chapter 1—General Information](#page-7-0)**

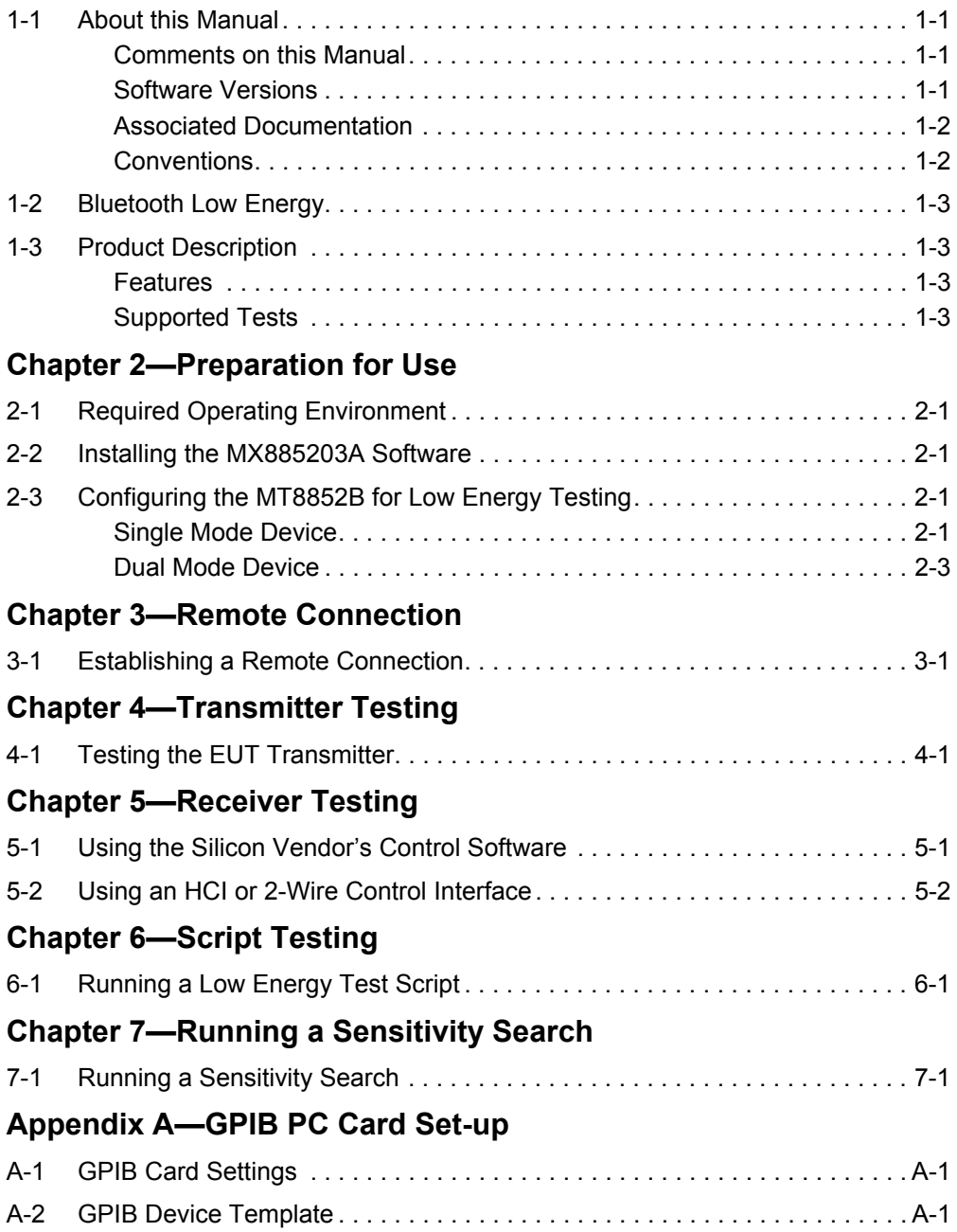

## <span id="page-7-0"></span>**Chapter 1 — General Information**

### <span id="page-7-1"></span>**1-1 About this Manual**

This manual details the MX885203A PC software.

The MX885203A software is available on MT8852B units fitted with option 27. It is provided as standard on the MT8852B-043 low energy only model.

Data length extension is available with units fitted with option 34.

Explanations in this manual apply equally to all MT8852B model types unless otherwise stated.

#### <span id="page-7-2"></span>**Comments on this Manual**

Every effort has been made to ensure that this manual is thorough, easy to use, and free from errors. However, to ensure continued improvement, we would welcome your comments on this, or any other Anritsu document.

Please contact us at the address below if you have any comments, good or bad, find any errors or omissions, or have any suggestions on how our documentation could be improved further.

bluetooth.support@anritsu.com

Your comments will be logged and reviewed, and whenever possible, will be reflected in a subsequent release of the document.

#### <span id="page-7-3"></span>**Software Versions**

This document provides information on the following software versions:

MX885203A software: 1.16

MT8852B firmware: 4.20

Some of the features documented in this manual may not be available to users of earlier software releases. Check the software versions by following the procedures below.

To check the version of the MX885203A software:

**1.** Start the low energy measurement software.

**2.** Click [Help] > [About Bluetooth low energy measurement software...].

To check the MT8852B firmware version:

- **1.** Turn on the MT8852B and press **Config**
- **2.** Use the arrow keys to position the cursor at "MT8852B" and press (SeI).
- **3.** Use the arrow keys to position the cursor at "Identity" and press  $\boxed{\mathsf{Sel}}$ .
- **4.** Check the number that displays to the right of "Version".

#### <span id="page-8-0"></span>**Associated Documentation**

The documentation for the MT8852B *Bluetooth* Test Set is supplied on the product CD shipped with the unit. Document part numbers are listed in the table below.

**Table 1-1.** Associated Documentation

| <b>Part number</b> | <b>Document</b>                                      |
|--------------------|------------------------------------------------------|
| 13000-00205 Rev. L | MT8852B Bluetooth Test Set Operation Manual          |
| 13000-00110 Rev. T | MT8852B Bluetooth Test Set Remote Programming Manual |

The pdf files of the above documents can be viewed using Adobe Reader<sup>TM</sup>, a freeware program that can be downloaded from http://www.adobe.com/.

#### <span id="page-8-1"></span>**Conventions**

The following conventions have been adopted in this manual.

| <b>Item</b>           | <b>Convention</b>                                                                                                    |
|-----------------------|----------------------------------------------------------------------------------------------------|
| MT8852B               | Unless otherwise stated, the name "MT8852B" is used generically<br>throughout this manual to refer to all models of the MT8852B<br><b>Bluetooth Test Set.</b>                                          |
| EUT                   | The <i>Bluetooth</i> enabled device being tested is referred to as the EUT<br>(Equipment Under Test).                                                                                                  |
| Config                | The five hard keys on the MT8852B (Run, Loop/Stop, Script, Config,<br>and Preset) are depicted using an image of the key in question.                                                                  |
| Sel                   | The keys on the MT8852B numeric keypad are depicted using an<br>image of the key in question.                                                                                                    |
| [Setup]               | The names of soft keys appearing on the front panel of the MT8852B<br>are enclosed in square brackets.                                                                                                 |
| "Output Power"        | Test appearing on the display of the MT8852B is enclosed in<br>quotation marks when used in a body of text. Items with quotation<br>marks are selected by pressing $\left(\frac{1}{\sqrt{2}}\right)$ . |
| > "MT8852B"<br>Config | A chevron (>) is used to indicate that the user should select the keys<br>or commands in sequential order.                                                                                             |
| [Packet Contents]     | The names of software windows, dialogs, and tabbed pages are<br>enclosed in square brackets.                                                                                                    |

**Table 1-2.** Notation Conventions

### <span id="page-9-0"></span>**1-2** *Bluetooth* **Low Energy**

*Bluetooth* low energy wireless technology (formerly known as ultra low power *Bluetooth* technology) was added to the *Bluetooth* specification in December 2009. It is designed specifically for small, predominantly button-cell battery powered devices for which low power-consumption and low cost are the primary concerns.

*Bluetooth* low energy is designed to work side-by-side with existing *Bluetooth* devices. It operates in the 2.4 GHz ISM band and offers data rates of 1 Mbit/sec over a range of 10 metres or more.

## <span id="page-9-1"></span>**1-3 Product Description**

*Bluetooth* RF testing of low energy devices can be performed on the MT8852B by upgrading to firmware version 4.16 and installing option 27 (*Bluetooth* low energy), or by purchasing an MT8852B-043.

Option 27 enables users to perform low energy measurements on the MT8852B or by using the MX885203A PC software described in this manual.

The MX885203A software is used to view low energy packets, make transmitter and receiver measurements, and execute automated low energy test scripts. It provides the ideal environment for detailed graphical analysis of low energy packets and allows the user to configure and run a low energy test script from the PC.

#### <span id="page-9-2"></span>**Features**

- **•** Graphical display of traces and numerical display of results.
- **•** Create and execute low energy test scripts in a familiar Windows environment.
- **•** Provides a colour-coded display of data packets.
- **•** Transmit low energy packets to the EUT using a standard Windows interface.
- **•** Import script and measurement settings directly from the MT8852B.

#### <span id="page-9-3"></span>**Supported Tests**

The MX885203A software enables users to perform three transmitter and three receiver tests in full compliance the *Bluetooth* low energy specification.

#### **Transmitter Tests**

**•** TRM-LE/CA/01(02)/C (Output Power)

Verifies the average power and peak to average power emitted from the EUT.

**•** TRM-LE/CA/05/C (Modulation characteristics)

Verifies that the modulation characteristics of the transmitted signal are correct.

• TRM-LE/CA/06(07)/C (Carrier frequency offset and drift)

Verifies that the carrier frequency offset and carrier drift of the transmitted signal is within specified limits

#### **Receiver Tests**

- **•** RCV-LE/CA/01(02)/C (Receiver sensitivity) Verifies the receiver sensitivity of the EUT.
- **•** RCV-LE/CA/06/C (Maximum input signal level)

Verifies that the receiver is able to demodulate a wanted signal at high signal input levels.

**•** RCV-LE/CA/07/C (PER Report Integrity)

Verifies that the DUT PER report mechanism reports the correct number of received packets to the tester.

## <span id="page-11-0"></span>**Chapter 2 — Preparation for Use**

### <span id="page-11-1"></span>**2-1 Required Operating Environment**

The following environment is required to install and run the MX885203A software successfully.

- **•** Intel-based PC with Pentium processor or equivalent.
- **•** Microsoft Windows XP or Windows 7 (32-bit or 64-bit) operating system.
- **•** English, Chinese, or Japanese language environment.
- **•** CD-ROM drive (if installing from the supplied CD).
- **•** 16 MB RAM minimum.
- **•** PC display settings of 1024 x 768 or greater.
- **•** National Instruments GPIB interface card (recommended) or GPIB card that is VISA compatible or has NI-488.2 support.

### <span id="page-11-2"></span>**2-2 Installing the MX885203A Software**

Double-click the "Setup.exe" file and follow the instructions that display on screen.

**Note** The low energy software can be installed on the same PC as the EUT control software or on a separate PC.

## <span id="page-11-3"></span>**2-3 Configuring the MT8852B for Low Energy Testing**

### <span id="page-11-4"></span>**Single Mode Device**

As single mode devices (those supporting low energy measurement only) are unlikely to have an HCI interface, the EUT must be initialized using the silicon vendor's control software running on a remote PC, or using the 2-Wire interface and controlling from the MT8852B.

**Note** Test scripts (as detailed in chapter 6) cannot be run for low energy single mode devices that do not have an HCI or 2-Wire interface.

#### **Using the Silicon Vendor's Control Software**

- **1.** Connect an RF cable between the antenna connector on the EUT and the "RF Port" on the front of the MT8852B.
- **2.** Connect the GPIB cable from the rear of the MT8852B to the PC.
- **3.** Connect the EUT control interface lead from the PC running the silicon vendor's control software to the EUT.
- **4.** Ensure the MT8852B is connected to the mains power supply.

**5.** Press the [On/Standby] key on the front panel of the MT8852B.

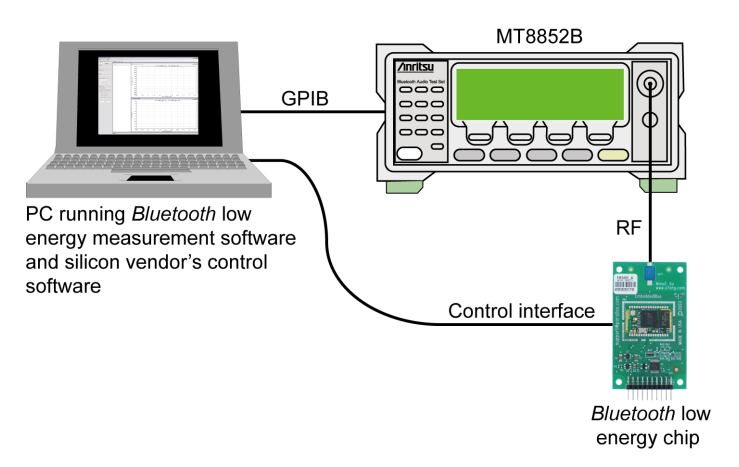

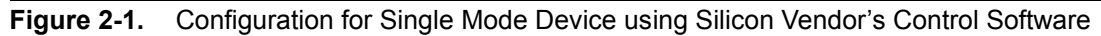

#### **Using a 2-Wire Connection**

- **1.** Connect an RF cable between the antenna connector on the EUT and the "RF Port" on the front of the MT8852B.
- **2.** Connect the GPIB cable from the rear of the MT8852B to the PC.
- **3.** Connect the 2-Wire lead from the "EUT Control" port on the front of the MT8852B to the interface on the EUT.
- **4.** Ensure the MT8852B is connected to the mains power supply.
- **5.** Press the [On/Standby] key on the front panel of the MT8852B.

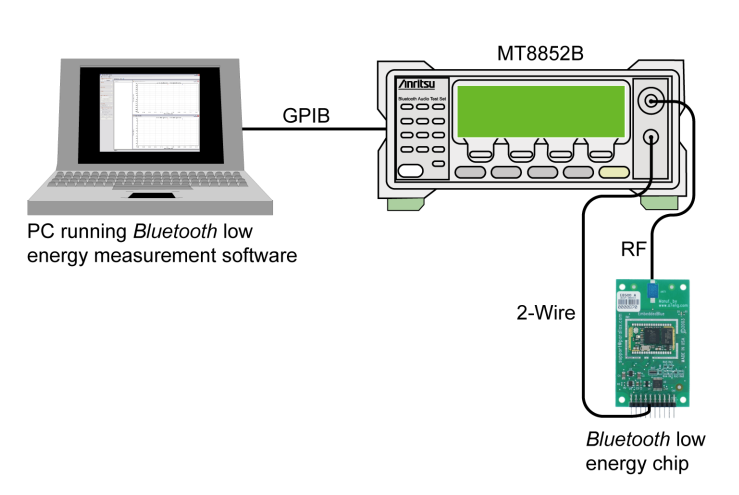

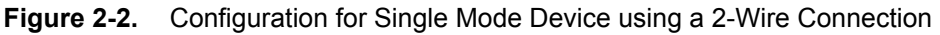

#### <span id="page-13-0"></span>**Dual Mode Device**

Dual mode device (those supporting Basic Rate and/or EDR, and low energy transmission) can be initiated from the MT8852B as detailed below, or, if an HCI interface is not available, from a remote PC as described in the previous section on single mode device.

- **1.** Connect an RF cable between the antenna connector on the EUT and the "RF Port" on the front of the MT8852B.
- **2.** Connect the GPIB cable from the rear of the MT8852B to the PC.
- **3.** Connect the control interface lead (RS232, USB, 2-Wire or USB Adaptor) from the "EUT Control" port on the front of the MT8852B to the HCI interface on the EUT.
- **4.** Ensure the MT8852B is connected to the mains power supply.
- **5.** Press the [On/Standby] key on the front panel of the MT8852B.

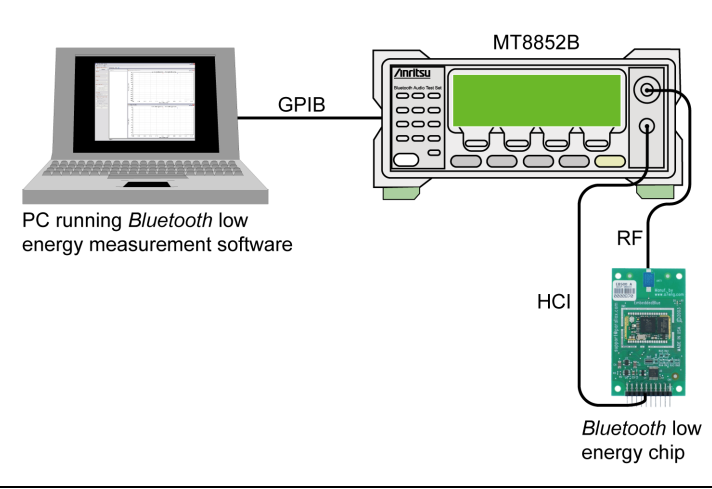

**Figure 2-3.** Configuration for Dual Mode Device with HCI Interface

## <span id="page-15-0"></span>**Chapter 3 — Remote Connection**

### <span id="page-15-1"></span>**3-1 Establishing a Remote Connection**

- **1.** Configure the PC, MT8852B, and EUT as defined earlier in chapter 2.
- **2.** Launch the *Bluetooth* low energy measurement software from the Windows Start menu to display the main program window as shown below.

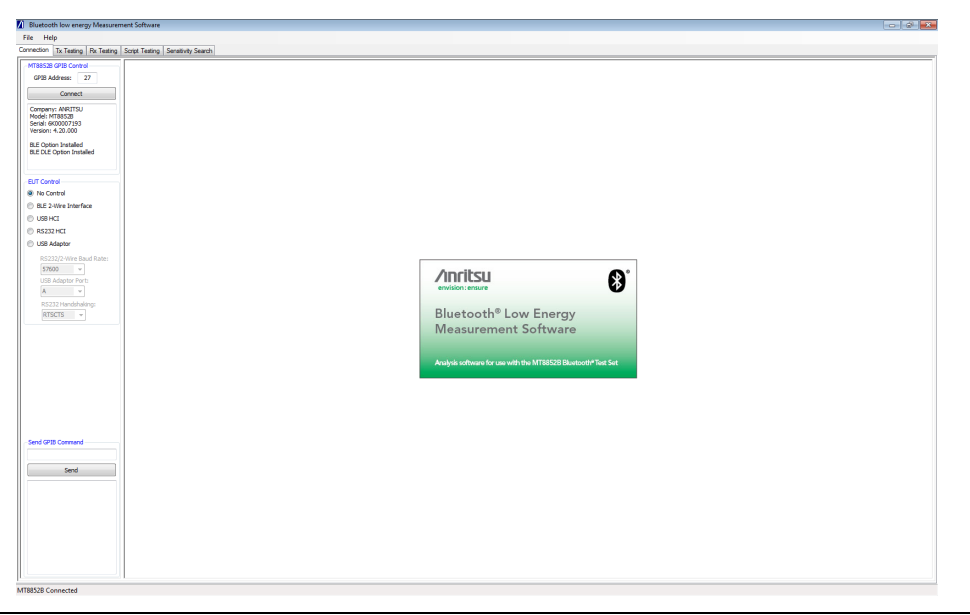

**Figure 3-1.** Main Window

**3.** The program opens displaying the [Connection] tab for GPIB connection. Check that the default GPIB address (27) matches that of the instrument and click [Connect] to establish a remote connection. When a connection is established, the serial number of the MT8852B and the firmware version display in the field beneath the button.

**4.** Use the buttons in the "EUT Control" field to select the method of HCI communication between the EUT and the MT8852B.

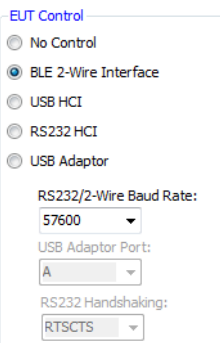

**Figure 3-2.** EUT Control Setting

Selecting "No Control" informs the software that, as an HCI or 2-Wire interface is unavailable, the EUT is being controlled using the vendor's own control software. Script testing (as detailed in chapter 6) is unavailable at this setting.

## <span id="page-17-0"></span>**Chapter 4 — Transmitter Testing**

### <span id="page-17-1"></span>**4-1 Testing the EUT Transmitter**

**1.** With a GPIB connection established as detailed in chapter 3, click the [Tx Testing] tab to display the tabbed page shown below. The [Tx Testing] tab allows the user to make power, frequency, and modulation measurements on low energy packets transmitted from the EUT.

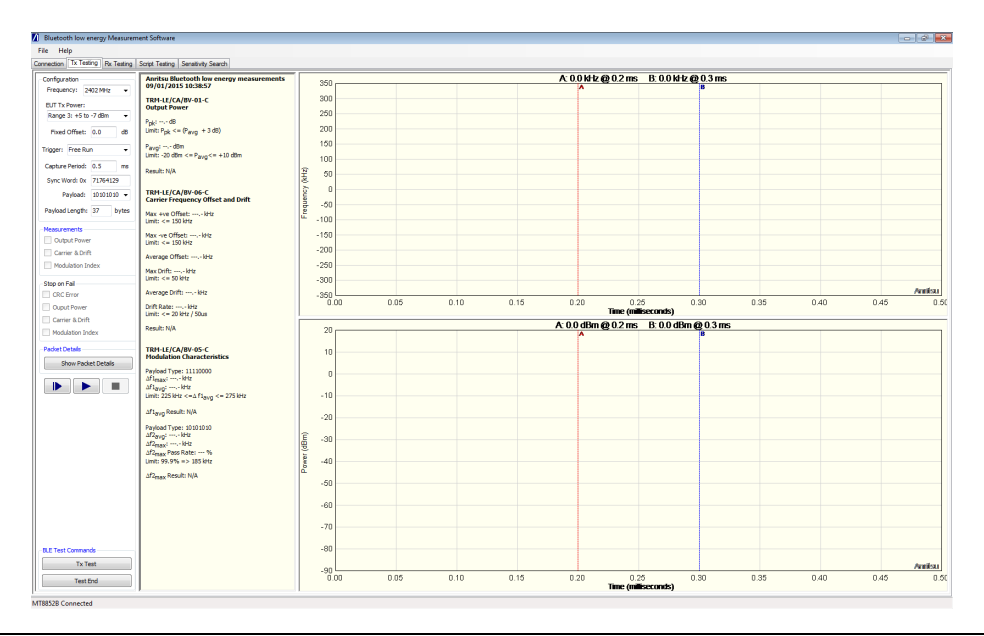

**Figure 4-1.** [Tx Testing] Tab

- **2.** At the "Frequency" drop-down field, select the frequency at which data will be transmitted from the EUT.
- **3.** At the "EUT Tx Power" drop-down field, select the power level range at which data will be transmitted from the EUT.
- **4.** At the "Trigger" drop-down entry field, select the trigger mechanism.

**Note** "Internal RF" triggers on the EUT power burst rising edge. "Trigger" should be set to "Internal RF" to enable stable packet capture and obtain a numeric display of measurement results. If "External BNC Input" or "Free Run" is selected the frequency deviation and power profile traces are generated but numerical results are not available.

**5.** If viewing a graphical display of Tx packets without selecting measurements, set the capture time by entering a value in the "Capture Period" field of between 0.1 and 3.0 ms. A *Bluetooth* low energy reference packet is 376  $\mu$ s in length.

**Note** If measurements are selected, the capture period is set by default to 0.476 ms.

- **6.** Set the Sync word to match the sync word of the packet under test. The defined sync word for a reference packet is 71764129. If the sync word is not set to match that of the packet being analysed, the software will not be able to decode the packet and display traces or measurement results.
- **7.** Select the appropriate payload.

**Note** The payload must be set to 10101010 to perform the Carrier & Drift measurement. The Modulation Index measurement is unavailable if the payload is set to PRBS9.

- **8.** Select the Tx measurements to be performed by selecting the required check boxes.
- **9.** If required, set a "Stop on Fail" for all or any of the selected measurements. "Stop on Fail" enables the user to capture failed packets for analysis when the failure is intermittent.
- **10.** Configure the EUT to transmit low energy packets to the MT8852B in line with the settings made above.
	- **•** For EUTs without an HCI or 2-Wire interface, use the silicon vendor's control software.
	- **•** For EUTs with an HCI or 2-Wire interface, use the "BLE Test Commands" on the [Tx Testing] tab. Click [Tx Test] to commence transmission from the EUT to the MT8852B under the frequency and payload conditions defined above.
- **11.** If required, click [Show Packet Details] to display the [Packet Contents] dialog. The fields within this dialog display a hexadecimal breakdown of the packet upon execution of the measurement.

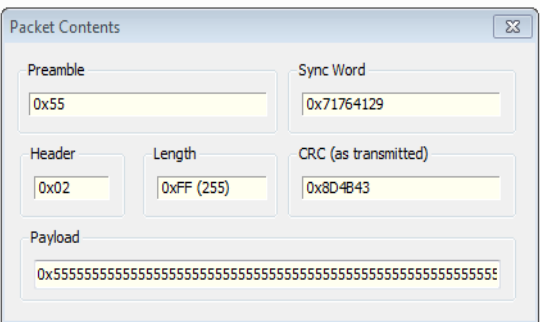

**Figure 4-2.** Packet Contents

**12.** Click  $\left| \right|$  (run once) or  $\left| \right|$  (run continuously) to capture the incoming data. A summary of the measurement results is provided in the frame to the right, and the [Frequency Deviation] and [Power Profile] traces are generated.

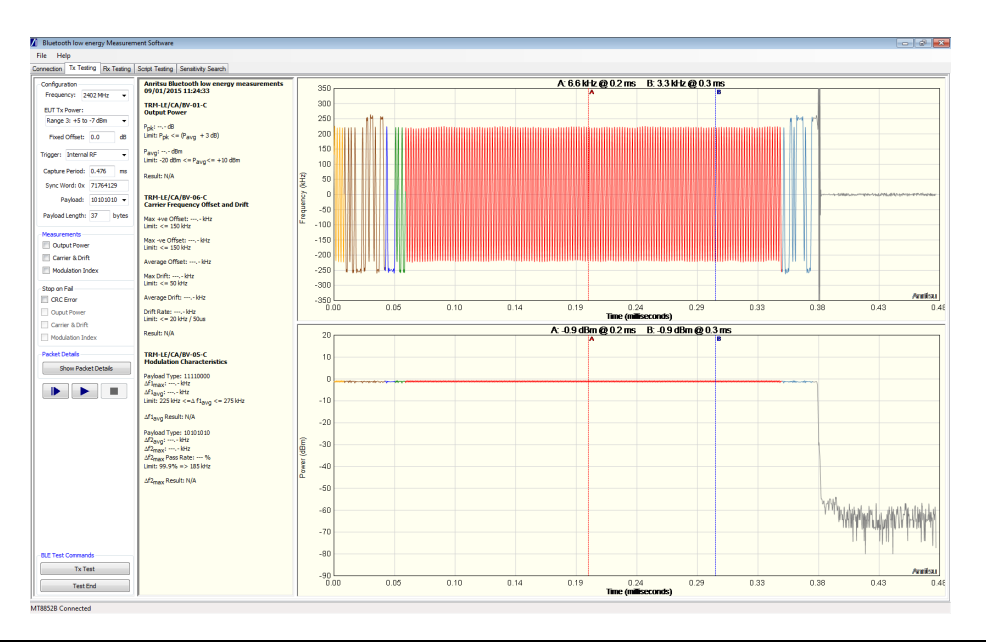

**Figure 4-3.** [Tx Testing] Tab with Traces

**13.** The trace can be zoomed by simply dragging the pointer over the required area. When the mouse button is released, the selected area is enlarged to fill the trace. Right-click the trace and select [Original Scale] to set the display back to the original scale. The right-click pop-up menu also allows the user to print and save the image, or to display the sample points on the trace.

## <span id="page-21-0"></span>**Chapter 5 — Receiver Testing**

## <span id="page-21-1"></span>**5-1 Using the Silicon Vendor's Control Software**

Receiver testing can be facilitated on single mode devices (or those devices without an available HCI or 2-Wire connection) by using the silicon vendor's test control software.

- **1.** Establish a GPIB connection as detailed in chapter 3.
- **2.** Set "EUT Control" on the [Connection] tab to "No Control".
- **3.** Click the [Rx Testing] tab.

The [Rx Testing] tab allows the user to generate and transmit *Bluetooth* low energy packets to the EUT.

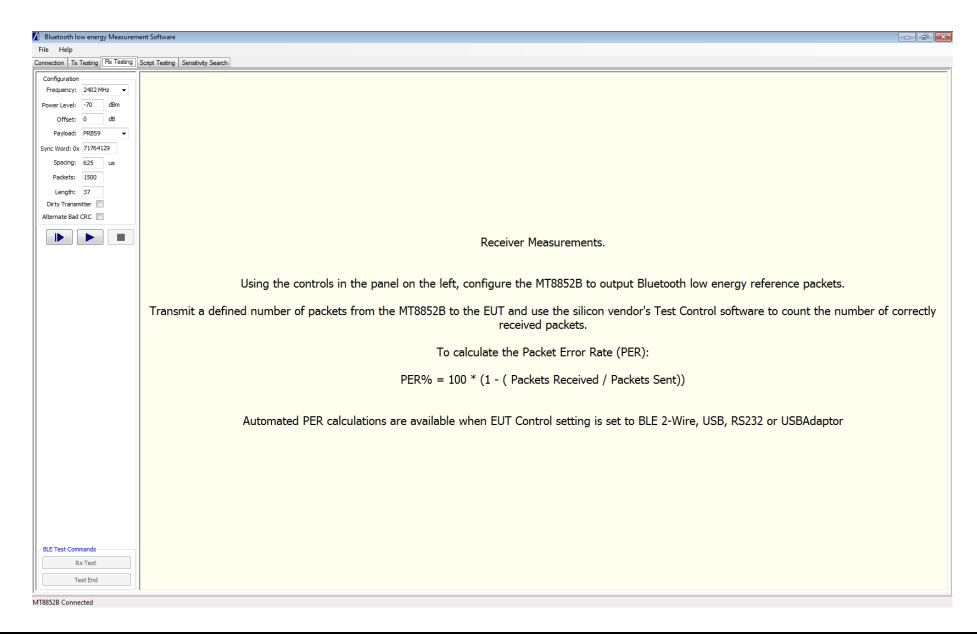

**Figure 5-1.** [Rx Testing] Tab for "No Control" Setting

- **4.** At the "Frequency" drop-down field, select the frequency at which data will be transmitted to the EUT.
- **5.** At the "Power Level" drop-down field, select the power level range at which data will be transmitted to the EUT.
- **6.** Select the appropriate payload.
- **7.** Set the Sync word. The defined sync word for a reference packet is 71764129. The sync word should be set to match the requirements of the EUT.
- **8.** Set the spacing. The spacing setting defines the number of microseconds between the start of consecutive packets.
- **9.** Specify the number of packets to be transmitted to the EUT.
- **10.** Use the silicon vendor's control software to configure the EUT for receipt of low energy packets from the MT8852B.
- **11.** Click  $\left| \right|$  (run once) or  $\left| \right|$  (run continuously) to transmit data.
- **12.** Read the number of received packets using the silicon vendor's control software and calculate receiver sensitivity by making the calculation below.

PER  $% = 100 \times (1 - (packets received / packets sent))$ 

### <span id="page-22-0"></span>**5-2 Using an HCI or 2-Wire Control Interface**

Receiver testing can be performed automatically on devices with an available HCI or 2-Wire connection.

- **1.** Establish a GPIB connection as detailed in chapter 3.
- **2.** Select the appropriate "EUT Control" setting on the [Connection] tab.

**Note** Receiver sensitivity cannot be calculated automatically if "EUT Control" is set to "No Control". Refer to section 5-1 above if an HCI or 2-Wire connection is not available on the EUT.

**3.** Click the [Rx Testing] tab.

The [Rx Testing] tab allows the user to generate and transmit *Bluetooth* low energy packets to the EUT.

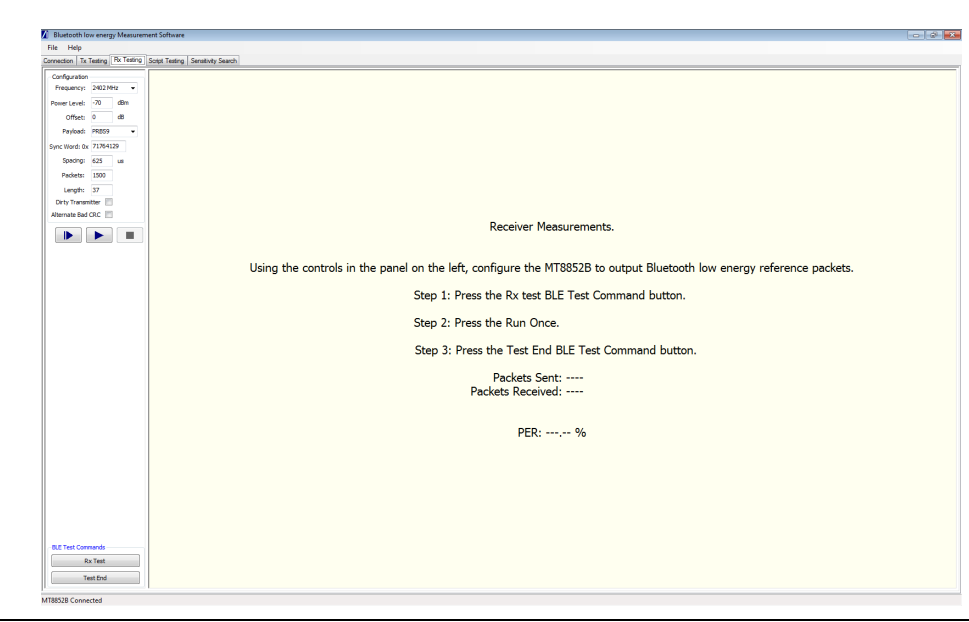

**Figure 5-2.** [Rx Testing] Tab for EUT with HCI Control

- **4.** At the "Frequency" drop-down field, select the frequency at which data will be transmitted to the EUT.
- **5.** At the "Power Level" drop-down field, select the power level range at which data will be transmitted to the EUT.
- **6.** Select the appropriate payload.
- **7.** Set the Sync word. The defined sync word for a reference packet is 71764129. The sync word should be set to match the requirements of the EUT.
- **8.** Set the spacing. The spacing setting defines the number of microseconds between the start of consecutive packets.
- **9.** Specify the number of packets to be transmitted to the EUT.
- **10.** Click [Rx Test] to configure the EUT for receipt of low energy packets from the MT8852B.
- **11.** Click  $\left| \right|$  (run once) or  $\left| \right|$  (run continuously) to transmit data.
- **12.** Click [Test End]. The PC application reads the number of correctly received packets from the EUT.
- **13.** The PER is calculated automatically and displays on screen.

## <span id="page-25-0"></span>**Chapter 6 — Script Testing**

### <span id="page-25-1"></span>**6-1 Running a Low Energy Test Script**

**Note** Test scripts cannot be run from the *Bluetooth* low energy measurement software if the EUT does not have an available HCI or 2-Wire connection. The "EUT Control" setting on the [Connection] tab must be set to "No Control" if an HCI or 2-Wire connection is not available.

**1.** With a GPIB connection established as detailed in chapter 3, click the [Script Testing] tab to display the tabbed page shown below. The [Script Testing] tab allows the user to configure and execute an automated test script of *Bluetooth* low energy Tx and Rx test cases.

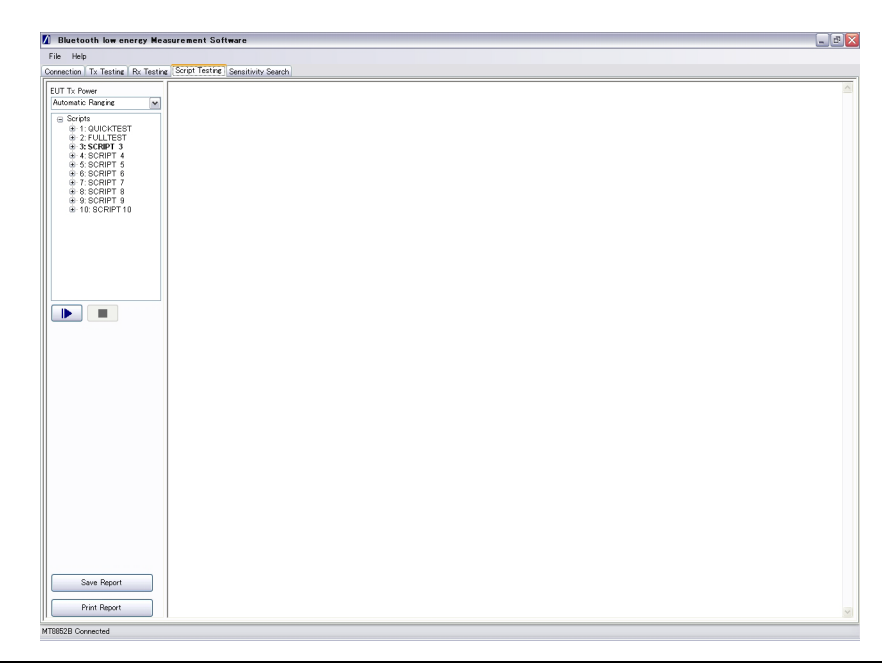

**Figure 6-1.** [Script Testing] Tab

**2.** Set the power used for the Tx test cases in the script at "EUT Tx Power". This setting is normally left at "Automatic Ranging".

**3.** Double click the required script within the test tree to open a [Script Setup] dialog such as that below.

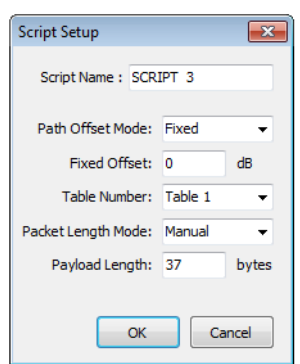

**Figure 6-2.** [Script Setup] Dialog

- **4.** Enter a name for the script, set up a path loss if required, and click [OK] to save the settings.
- **5.** Follow any of the three procedures outlined below to configure the test cases within the script.
	- **•** Right-click the script name and select [Read Settings] to read all the selected script and test settings from the MT8852B.

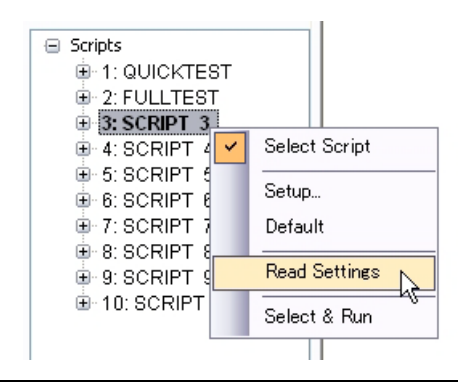

**Figure 6-3.** Read Settings for Script

**•** Right-click any of required test cases within the script and select [Read Settings] to read all the settings for that test from the MT8852B. Repeat this process as required for each of the test cases in the script.

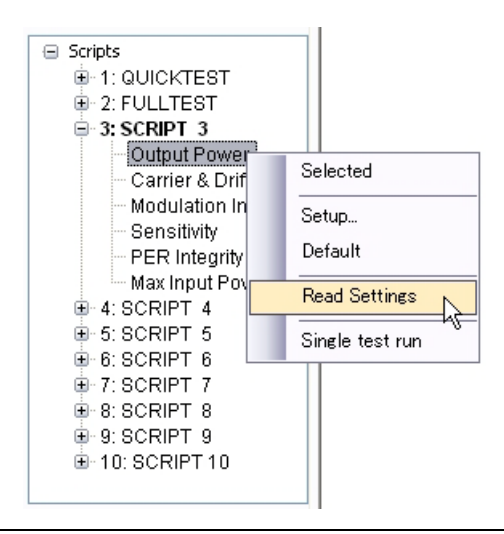

**Figure 6-4.** Read Settings for Test Case

**•** Double click any of the required test cases within the script. Set the test conditions and limits in the dialog that displays and click [OK] when complete. Repeat this process as required for each of the tests in the script.

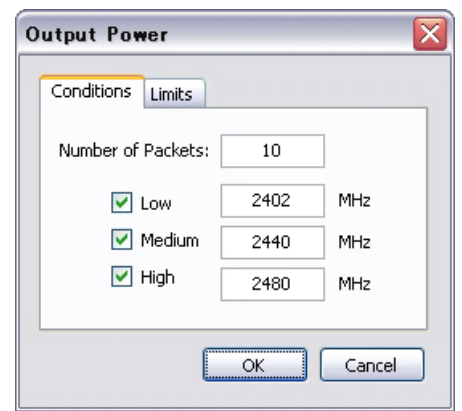

**Figure 6-5.** Output Power Test Conditions and Limits

**6.** Right-click each of the test cases to be run and click [Selected] from the pop-up menu. The test cases display in bold to indicate selection for execution when the script is run.

**Note** Only test cases displaying in bold are executed when the script is run.

- **7.** Right-click the script to be executed and select [Select Script] from the pop-up menu. The script name displays in bold to indicate that it is selected for execution.
- **8.** Click  $\Box$  (run once) to execute the test script.
- **9.** When the script is complete, a test report such as that shown below displays in the frame to the right. The report can be saved and printed as required using the buttons on the [Script Testing] tab.

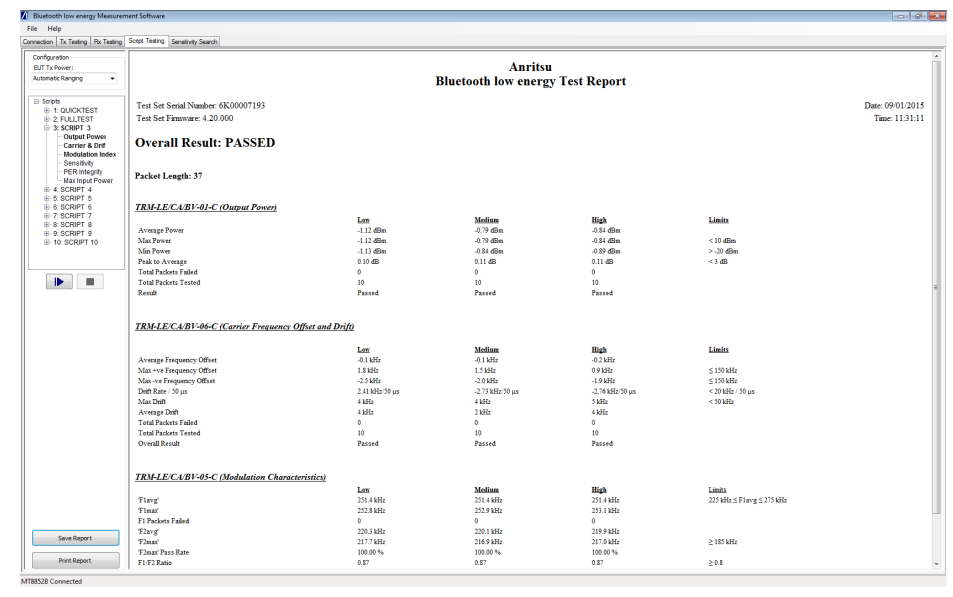

**Figure 6-6.** Test Report

## <span id="page-29-0"></span>**Chapter 7 — Running a Sensitivity Search**

## <span id="page-29-1"></span>**7-1 Running a Sensitivity Search**

The [Sensitivity] tab allows the user to configure and run sensitivity sweeps on any of the 40 channels.

**Note** A sensitivity search cannot be performed if the "EUT Control" setting on the [Connection] tab is set to "No Control".

**1.** Click the [Sensitivity Search] tab.

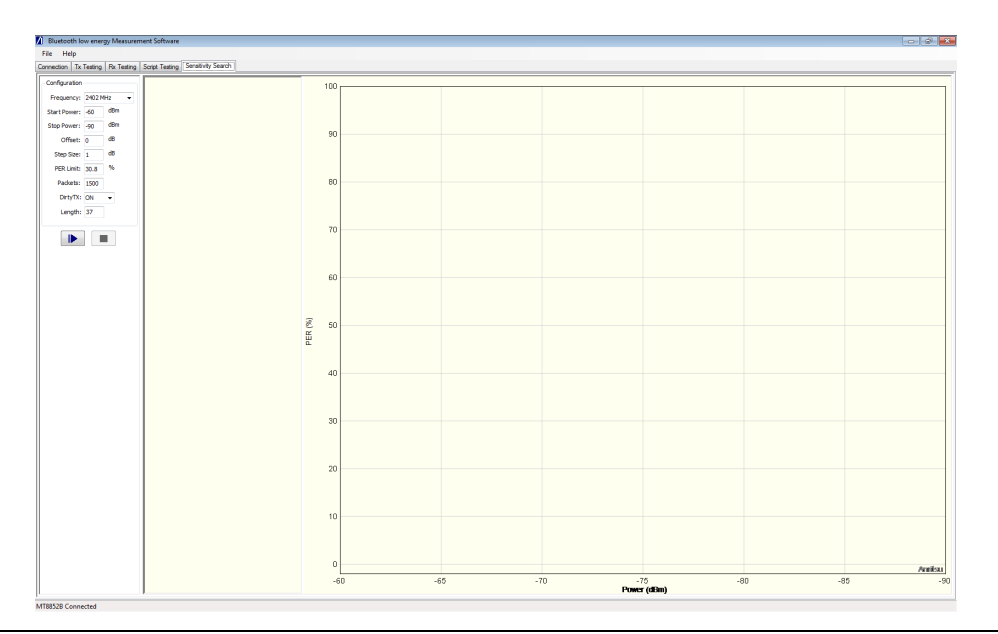

**Figure 7-1.** [Sensitivity Search] Tab

- **2.** At the "Frequency" drop-down field, select the frequency at which data will be transmitted to the EUT.
- **3.** Enter the "Start" and "Stop" RF level values within which the sensitivity sweep will be performed.
- **4.** If required, enter an "Offset" in dB. Specifying an offset allows the user to compensate for path loss from the MT8852B RF port and EUT test port.
- **5.** Enter a "Step Size" in dB. The step size determines the number of measurements that will be made within the specified power range.
- **6.** At "PER Limit", specify the maximum permissible error rate percentage. The test is stopped when the specified limit is reached.
- **7.** At "Packets", specify the number of packets to be analyzed at each iteration of the sensitivity sweep.
- **8.** At "Dirty TX", set use of the dirty transmitter to "ON" or "OFF" as required.
- **9.** Click **(b)** (run once) to start the sensitivity sweep. The PER recorded at each power step is displayed numerically and graphically as shown below.

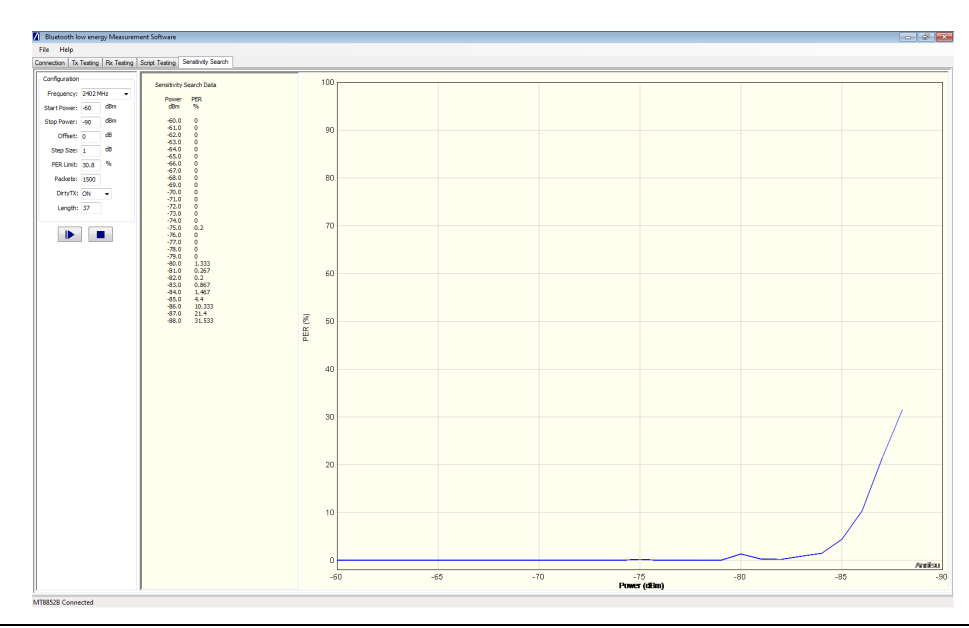

**Figure 7-2.** Sensitivity Sweep

## <span id="page-31-0"></span>**Appendix A — GPIB PC Card Set-up**

The following GPIB driver configuration setup is recommended for reliable GPIB communication with the MT8852B. The setup is expressed in the terms used by the National Instruments GPIB ISA and PCI cards and drivers for Windows and DOS.

## <span id="page-31-1"></span>**A-1 GPIB Card Settings**

The recommended GPIB board settings are as follows:

| Terminate read on EOS           | <b>NO</b>             |
|---------------------------------|-----------------------|
| Set EOI with EOS on write       | <b>YES</b>            |
| Type of compare on EOS          | 8 bit                 |
| Send EOI at end of write        | <b>YES</b>            |
| EOS byte                        | 10 (0x0A hexadecimal) |
| System controller               | <b>YES</b>            |
| Assert REN when SC              | <b>YES</b>            |
| Enable Auto serial polling      | <b>NO</b>             |
| NI card. Cable length for HS488 | <b>OFF</b>            |

**Table A-1.** Recommended GPIB Settings

## <span id="page-31-2"></span>**A-2 GPIB Device Template**

The MT8852B GPIB Default Primary Address is 27. Device templates for the primary address of each device can usually be set up separately. The settings for the device template for the MT8852B are detailed in the table below.

**Table A-2.** GPIB Device Configuration

| Terminate Read on EOS     | <b>NO</b>             |
|---------------------------|-----------------------|
| Set EOI with EOS on Write | <b>YES</b>            |
| Type of Compare on EOS    | 8-bit                 |
| EOS Byte                  | 10 (0x0A hexadecimal) |
| Send EOI at end of write  | <b>YES</b>            |
| Readdressing              | <b>YES</b>            |
| Secondary address         | <b>NONE</b>           |

# <u>Anritsu</u>

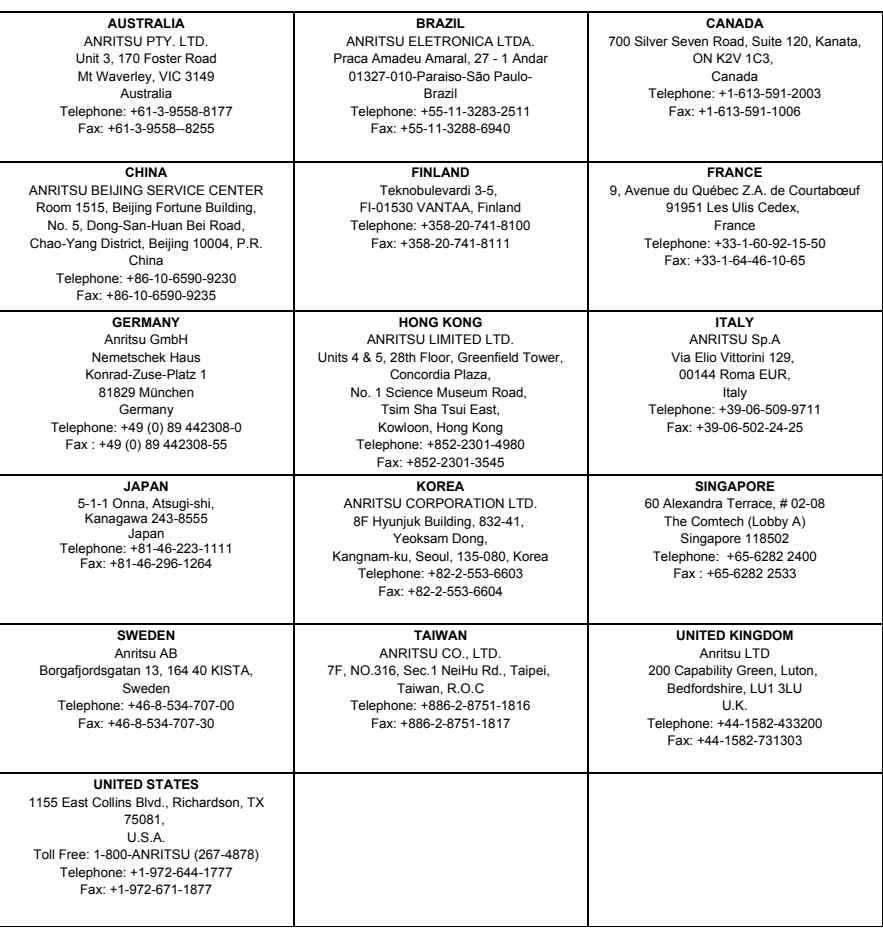